## **CARA MENJALANKAN PROGRAM**

- 1. Install XAMPP yang dapat di download di <https://www.apachefriends.org/download.html>
- 2. Jalankan XAMPP Control Panel  $\rightarrow$  Klik start pada Apache dan MySQL
- 3. Copy dan Paste folder kaskecil pada  $\rightarrow$  C:\xampp\htdocs
- 4. Lakukan import database
	- Jalankan browser (Google Chrome)  $\rightarrow$  Pada URL Ketikkan <http://localhost/phpmyadmin>
	- Klik tombol new  $\rightarrow$  Buat database

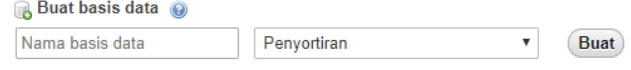

Pada kolom nama basis data  $\rightarrow$  Isikan kaskecil, lalu klik tombol Buat.

- Selanjutnya klik tombol Import  $\rightarrow$  Import File kaskecil.sql yang terdapat pada folder kaskecil
- 5. Menjalankan Aplikasi
	- Jalankan browser (google Chrome)  $\rightarrow$  pada URL Ketikkan <http://localhost/kaskecil/>
	- Selanjutnya akan muncul halaman login

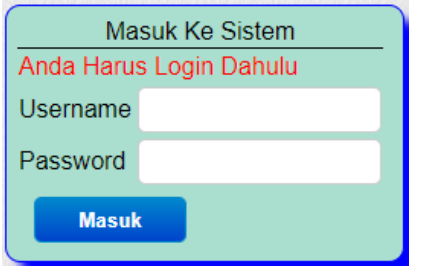

Masuk dengan Username : admin | Password : admin

- Selanjutnya user akan masuk pada sistem dan diarahkan pada halaman home